## **INSTRUKCJA OBSŁUGI KAMERY**

UWAGA: jeśli coś w niniejszej instrukcji jest niejasne lub niezrozumiałe, prosimy o kontakt na arco@arco.pl. Postaramy się: wytłumaczyć, oraz poprawić instrukcję.

#### Minimalne wymagania sprzętowe:

Kamera działa praktycznie z każdym komputerem klasy PC wyposażonym w port drukarkowy LPT pracujący w trybie EPP (ustawienie w BIOS-ie). Zdarzają się jednak komputery (wyprodukowane ok. 3-4 lata wstecz) które nie obsługują prawidłowo tego trybu pracy. W tym przypadku, jak również wtedy, gdy klient chce mieć podłączoną również drukarkę, oferujemy kartę dodatkowego portu LPT na magistrali PCI. Oczywiście im szybszy komputer tym lepiej pracuje on z dużymi plikami graficznymi. Rozdzielczość ekranu ma tu też duże znaczenie. Polecamy rozdzielczość najmniej 1024x768, a najlepiej 1280x1024 lub więcej.

### **Instalacja kamery:**

Dołączone oprogramowanie wystarczy przegrać do dowolnego katalogu. Kamera nie wymaga żadnych sterowników. Obsługiwane systemy operacyjne to WIN95, WIN98, WINMe, oraz WIN2000. Na razie jeszcze WINXP nie jest obsługiwany, ale prace trwają. Uruchamiamy program kam.exe. Wcześniej jednak musimy się upewnić że port drukarkowy do którego podłączona jest kamera, jest ustawiony w tryb EPP (czasami również działa tryb ECP+EPP). Należy to zrobić przez "wejście" do BIOS-u komputera w trakcie jego załączania. Szukana przez nas opcja najczęściej znajduje się w menu "Peripherial Setup". Zamiast portu drukarki komputera można również zastosować oferowany przez nas dodatkowy port drukarki. W obu jednak przypadkach musimy jednak znać tzw. adres portu LPT1 lub LPT2. Robimy to następująco: Uruchamiamy Panel Sterowania (Start/Ustawienia/Panel sterowania). Tam wybieramy ikonę System. Uruchamia nam się panel "Właściwości System", tam wybieramy zakładkę "Menedżer urządzeń" i dalej wybieramy z listy "Porty COM&LPT". Tam wybieramy interesujący nas port LPT i naciskamy przycisk "Właściwości". W zakładce "Zasoby" znajduje się upragniony adres portu o który nam chodzi. Odpisujemy pierwsza liczbę w polu "Zakres wejścia/wyjścia". Najczęściej jest to wartość 378 lub 278 (uwaga, zapis heksadecymalny).

Teraz uruchamiamy plik *kam.exe .*W przypadku znalezienia kamery podłączonej do portu równoległego o adresie 378H (tryb EPP) zostanie wyświetlone okno główne programu z nagłówkiem "Kamera zainstalowana". W przeciwnym wypadku pojawi się ekran przedstawiony na rys.1. Należy w nim po znaku \$ wpisać adres portu równoległego, do którego została dołączona kamera. Jeżeli zostanie ona znaleziona, to cała operacja zakończy się takim samym rezultatem jak w pierwszym przypadku. Jeżeli i w tym przypadku poszukiwanie kamery zakończy się niepowodzeniem zostanie wyświetlone okno główne z nagłówkiem "Brak kamery" (należy się upewnić czy kamera została prawidłowo podłączona i czy port został prawidłowo skonfigurowany, a następnie spróbować ponownie uruchomić program).

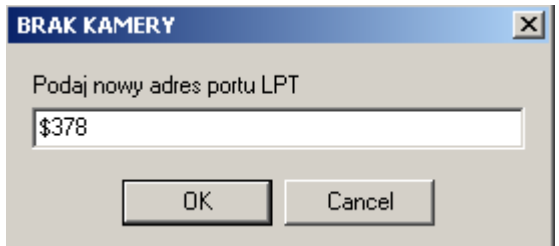

Rys.1. Okno konfiguracji portu równoległego

Taka operacja przeprowadzana jest jednorazowo. Program zapamiętuje ostatnią prawidłową konfigurację.

## **Główne okno programu:**

| Zlap obraz | Wybierz katalog | pokazuj obraz<br>www.arco.pl<br><b>HELP</b><br>obraz skalowany |  |
|------------|-----------------|----------------------------------------------------------------|--|
| Pokazuj    | <b>Itest</b>    | pokazuj konfiguracje<br><b>DRUK</b><br>pokazuj histogram       |  |
| Do schowka | Zapisz          | auto numeracia                                                 |  |

Rys.2. Okno główne programu

W oknie głównym mamy możliwość wpływu na działanie aplikacji poprzez układ przycisków powodujących wykonanie przypisanych im akcji (opisanych szerzej poniżej) oraz zestaw dodatkowych opcji.

#### **Opcje:**

- **Pokazuj obraz** zaznaczenie powoduje wyświetlenie dodatkowego okna ekranu, w którym zostanie wyświetlony aktualny obraz rejestrowany przez kamerę. Jeżeli opcja "Obraz skalowany" jest wyłączona to w nagłówku okna będzie pokazywana aktualna wartość poszczególnych składowych RGB piksela, na który wskazuje kursor, a na dolnym panelu znajdują się opcje pomiaru odległości na wyświetlonym obrazie (opisane dalej)
- **Obraz skalowany -** zaznaczenie powoduje uaktywnienie możliwości zmiany przez użytkownika rozmiaru okna pokazującego obraz (resizeing)
- **Pokazuj konfiguracje -** włącza/wyłącza okno służące do ustawienia parametrów kamery oraz samego obrazu
- **Pokazuj histogram -** zaznaczenie powoduje wyświetlenie okna służącego do wyświetlenia histogramu obrazu (rys.3). Przedstawia on rozkład jasności na obrazie (ile pikseli posiada dany odcień szarości 0-255, gdzie 0 to czerń, a 255 biel)

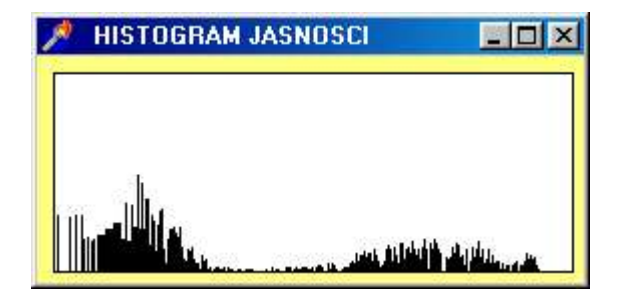

Rys.3. Histogram

 **Autoinkrementacja nazwy -** powoduje, że po każdorazowym naciśnięciu przycisku "zapisz" do nazwy pliku zostanie dodany kolejny numer począwszy od 0

### **Prz yciski** :

- **Złap obraz -** powoduje odświeżenie wyświetlanego obrazu (jest uaktualniany)
- **Pokazuj/Zatrzymaj -** obraz będzie wyświetlany w czasie rzeczywistym (on line) albo zostanie on zamrożony
- **Do schowka -** aktualny obraz zostanie zapisany do schowka
- **Wybierz katalog -** umożliwia wskazanie ścieżki do katalogu, w którym będą zapisywane pliki z obrazami
- **Zapisz -** powoduje zapisanie na dysku obrazu o nazwie takiej jaka została podana w polu edycyjnym w formacie \*.bmp. Jeżeli jest włączona opcja autoinkrementacji nazwy to nazwa dodatkowo będzie posiadała odpowiedni numer.
- **Pomoc -** wyświetla ten tekst
- **Drukuj –** drukuje złapaną klatkę na standardowej drukarce Windows, z jej standardowymi ustawieniami

# **Okno konfiguracji kamery:**

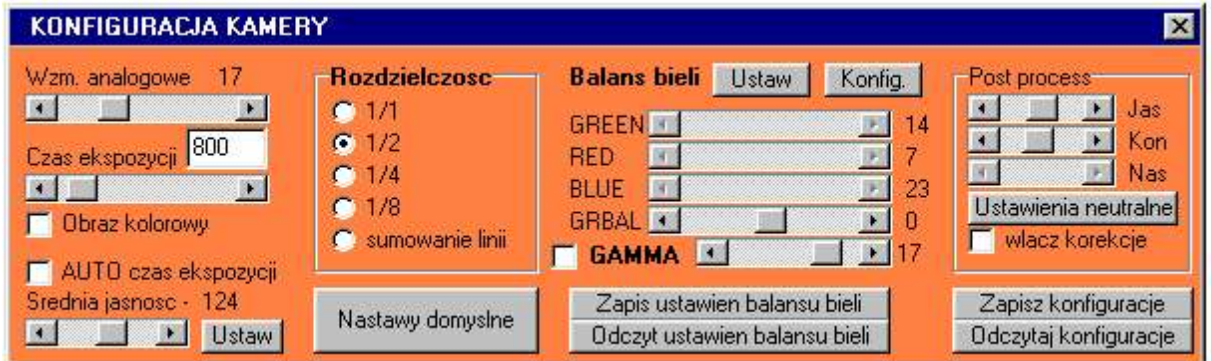

Rys.4 Okno konfiguracyjne kamery

W tej części programu użytkownik ma możliwość ustawienia parametrów kamery jak i samego obrazu. Dostępne są następujące możliwości:

- **Wzmocnienie analogowe -** przy pomocy suwaka ustawiana jest wartość wzmocnienia toru analogowego kamery (zakres 0-63). Im mniejsza wartość tym szumy sensora są mniejsze. Jednak może wtedy nastąpić efekt nasycania się sensora, co objawia się na histogramie niemożnością osiągnięcia pełnej jasności Wtedy wzmocnienie analogowe należy zwiększyć
- **Czas ekspozycji -** przy pomocy suwaka ustawiany jest czas ekspozycji dla kamery (zakres 0-16000)
- **Auto czas ekspozycji -** zaznaczenie powoduje włączenie automatycznego doboru czasu ekspozycji dla kamery
- **Średnia jasność -** przy pomocy suwaka jest ustawiana żądana wartość jasności dla kamery, a po naciśnięciu przycisku "Ustaw" jest ona ładowana do kamery. W przypadku niepowodzenia operacji zostanie wyświetlony komunikat "Nie udało się ustawić zadanego poziomu jasności" Można wtedy spróbować ponowić operację, lub ustawić czas ekspozycji ręcznie
- **Ustawienia domyślne -** przywraca domyślne ustawienia konfiguracyjne kamery
- **Odczytaj konfigurację -** odczytuje z pliku ustawienia konfiguracyjne
- **Zapisz konfigurację -** zapisuje do pliku ustawienia konfiguracyjne
- **Rozdzielczość -** ustala rozdzielczość obrazu. Do wyboru są następujące tryby:
- **1/1 -** rozdzielczość 1280 na 1024 pikseli
- **1/2 -** rozdzielczość 640 na 512 pikseli
- **1/4 -** rozdzielczość 320 na 256 pikseli
- **1/8 -** rozdzielczość 160 na 128 pikseli
- **sumowanie –** w tym trybie kamera daje rozdzielczość 640x512 pikseli, ale dokonywane jest sumowanie sąsiednich linii obrazu co radykalnie podnosi czułość kamery, redukując również szumy sensora.
- **Post process -** umożliwia ustawienie takich parametrów jak jasność, kontrast i nasycenie. Po naciśnięciu przycisku "Ustawienia neutralne" zostają przywrócone wartości domyślne wymienionych wcześniej parametrów czyli brak korekcji. Aby ustawienia zostały uwzględnione na "żywym" obrazie należy zaznaczyć opcje "Włącz korekcję". Obraz zatrzymany przetwarzany jest na bieżąco. Pracujemy z zachowaniem oryginału obrazu, tak więc możemy dowolnie manipulować obrazem bez straty jego treści. Ta obróbka obrazu jest dokonywana już programowo na złapanej klatce. Szybkość komputera ma tu duże znaczenie.
- **Obraz kolorowy -** wybór pomiędzy obrazem kolorowym a mono
	- **Balans bieli -** ustala wzmocnienie dla poszczególnych składowych koloru
		- **RED -** regulacja wzmocnienia w kanale RED (zakres 0-63)
		- **GR** regulacja wzmocnienia w kanale GREEN (zakres 0-63)
		- **BLUE -** regulacja wzmocnienia w kanale BLUE (zakres 0-63)
		- **GRBAL –** usuwa ewentualną morrę na obrazie wynikłą z niedoskonałości struktury sensora
		- **Ustaw -** rozpoczyna proces automatycznego doboru wzmocnienia Opcja jeszcze w opracowaniu
		- **Zapis i odczyt ustawień balansu bieli –** możemy zapisać sobie kilka profili balansu bieli w zależności od rodzaju oświetlenia
- **Gamma -** uaktywnia w kamerze korekcję gamma. Przy pomocy znajdującego się poniżej suwaka możliwe jest ustawienie jej wartości (zakres 0,2-2) "1" to wartość

# **Pomiary wielkości fotografowanych obiektów**

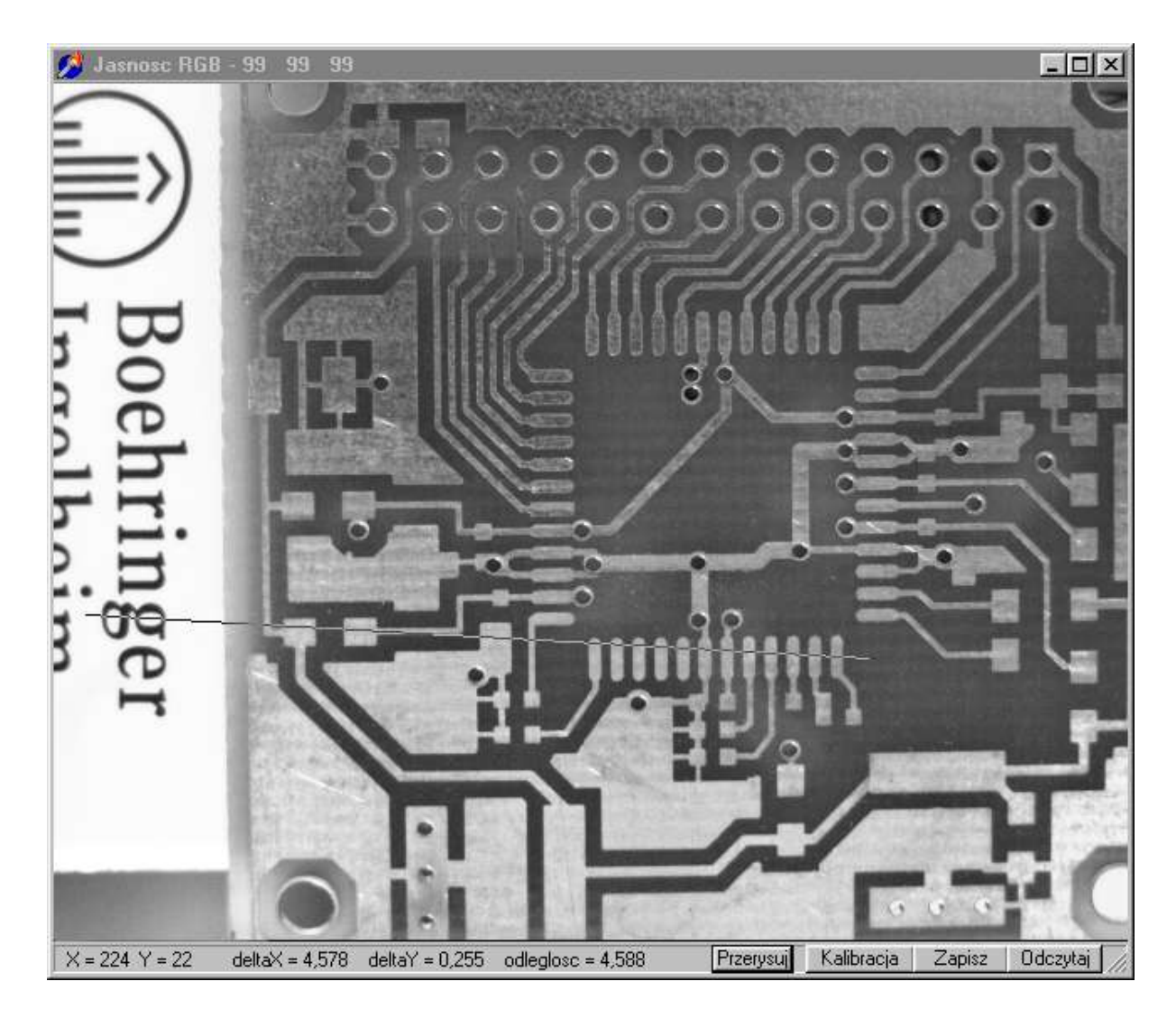

Rys.5 Okno pokazujące obraz i pomiary odległości

Nasz system kamerowy może służyć również do pomiarów wymiarów fotografowanych obiektów. Oczywiście by pomiar taki był możliwy musimy najpierw dokonać pomiaru wzorca. Służy do tego przycisk "Kalibracja". Przed ekranem umieszczamy wzorzec, czyli obiekt o znanych wymiarach. Prawym i lewym przyciskiem myszki zaznaczamy odpowiednie końce obiektu i w okienku podajemy jego wymiar. Po zatwierdzeniu możemy teraz dokonywać pomiarów odległości. Dolny pasek stanu okna obrazu pokazuje: współrzędne X i Y kursora myszki (w pikselach obrazu), oraz zmierzone wartości linii narysowanej na obrazie kursorami myszki. By pozbyć się tej linii z obrazu naciskamy przycisk "Przerysuj". Współczynnik kalibracji zależy od optyki kamery oraz od zastosowanych powiększeń np. w mikroskopie. Możemy mieć wiele ustawień dla różnych optyk. Przewidziano zapis na dysku tych ustawień przy pomocy przycisków "Zapisz" i "Odczytaj"

Uwaga: by dokonywać pomiaru odległości trzeba odznaczyć opcję "Obraz skalowany" w oknie głównym programu.

## **Uwagi końcowe.**

Program do obsługi kamery rozpowszechniany jest razem z kodem źródłowym w Borland Delphi. Tak więc zaawansowany użytkownik może modyfikować program celem dostosowania go do swoich potrzeb. Dostępne są również funkcje sterujące kamerą w postaci udokumentowanych bibliotek DLL. Można więc pisać program w dowolnym środowisku programistycznym, lub zintegrować funkcje kamery z własnym oprogramowaniem.

Staramy się rozwijać program, tak więc prosimy o kontakt czy dostępne są już nowsze jego wersje. Dostarczamy je bezpłatnie.

Powstają również nowe wersje kamer, o zwiększonej rozdzielczości i funkcjonalności. Na bazie tej kamery stworzono układ do sprzętowej detekcji położenia plamki laserowej, oraz do sprzętowej analizy wymiarów i pola fotografowanego obiektu.

Zapraszamy, www.arco.pl.